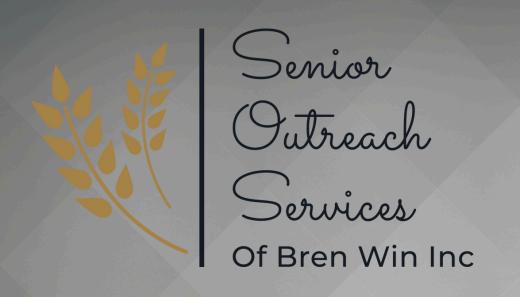

Tech Savvy Seniors

# iPhone 102

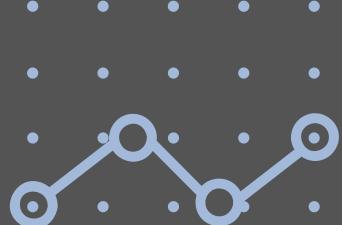

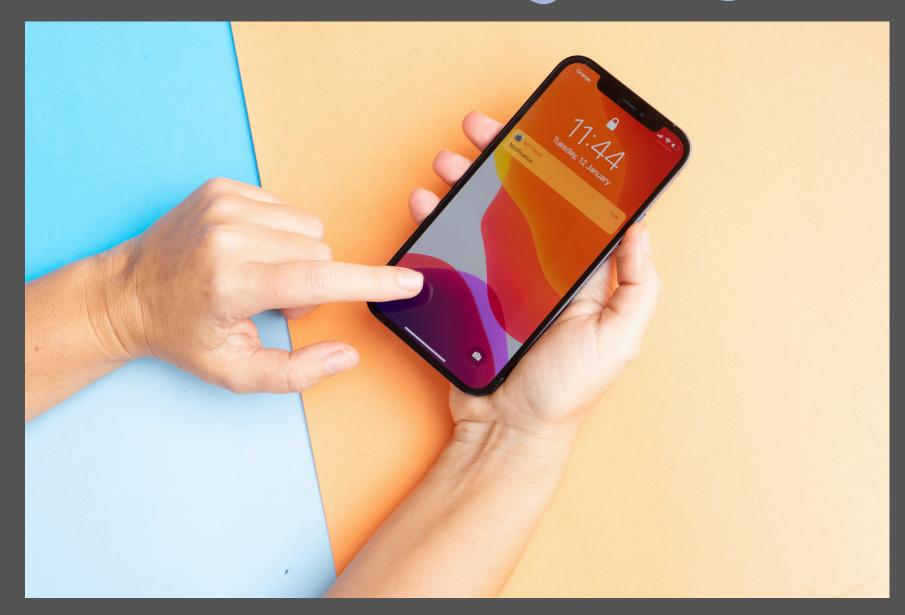

Session 2:

Basic Functions - Personalize

Your iPhone

### Before We Begin

Technology can be overwhelming. Let's come up with a plan to ease some of the potential frustration:

### Save your Questions for the end.

If you have a question come up, please write it down and save it for the end.

#### Session Time

We will do our best to stick to 30 minutes per session. If we can't get to your question today, we will either meet one on one, or I will address your question in a future session.

#### Qualification

I am not an iPhone professional. Technology is constantly changing and dramatic ways. I am here to share basic knowledge.

### iCloud

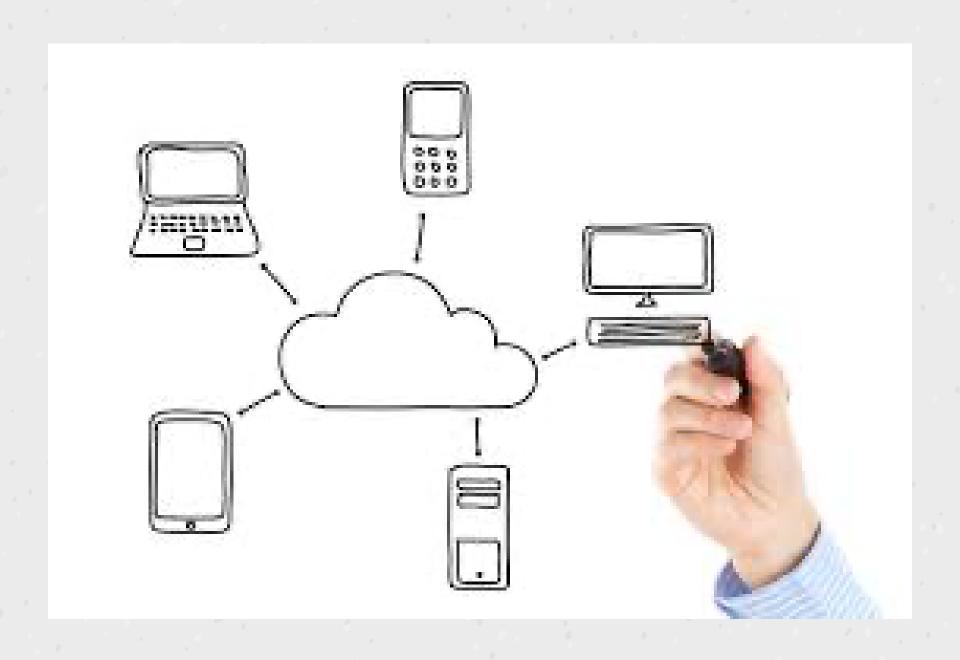

#### What is iCloud?

iCloud is an external storage system that is designed to keep information like photos, documents, passwords and emails consistant across all of your Apple devices.

#### Use this analogy:

iCloud is massive storage building in the sky full of briefcases.

All of your activity on your Apple devices is stored in your own personal briefcase within that storage building. Your Apple ID is the key to open your briefcase from any computer, tablet or smartphone.

#### How do I access it?

iCloud is built in to your Apple devices. You are already in your 'briefcase' while using your iPhone. If you'd like to open your breifcase from any computer, simply go to iCloud.com and enter your Apple ID credentials.

# Personalize iCloud

Open Settings
Click your name at the top of the page
Click iCloud

Customize the Apps that use iCloud

Make sure iCloud Backup is on

Make sure iCloud Data on the Web is on

iCloud comes with 5GB of data.

To increase your storage (if you are a photo/video person) you can use iCloud+

OR click 'Manage Your Plan'

For less than \$5.00/month you can increase your storage to 200GB

# Setting up your caller ID

- 1. Click the Phone icon
- 2. Click EDIT (top left corner)
- 3. Change Name (if you want to)
- 4. Click Edit
- 5. Click the blue PLUS symbol
- 6. Choose a background
- 7. Click CUSTOMIZE
- 8. Change font size and colour or crop photo

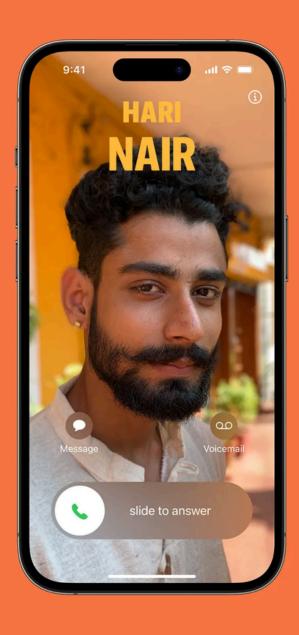

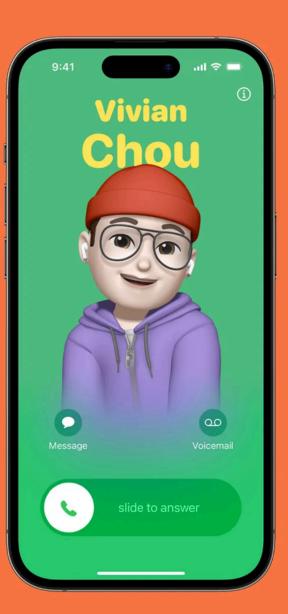

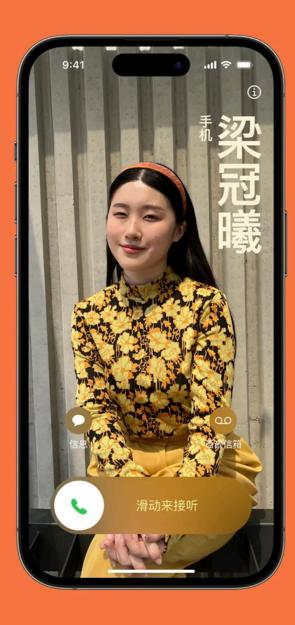

# Personalize Control Centre

What is the Control Centre?

It offers you quick access to basic functions by swiping diagonally from the top right.

Click Settings
Click Control Centre

Remove Included Controls that you don't use. Add More Controls that appeal to you.

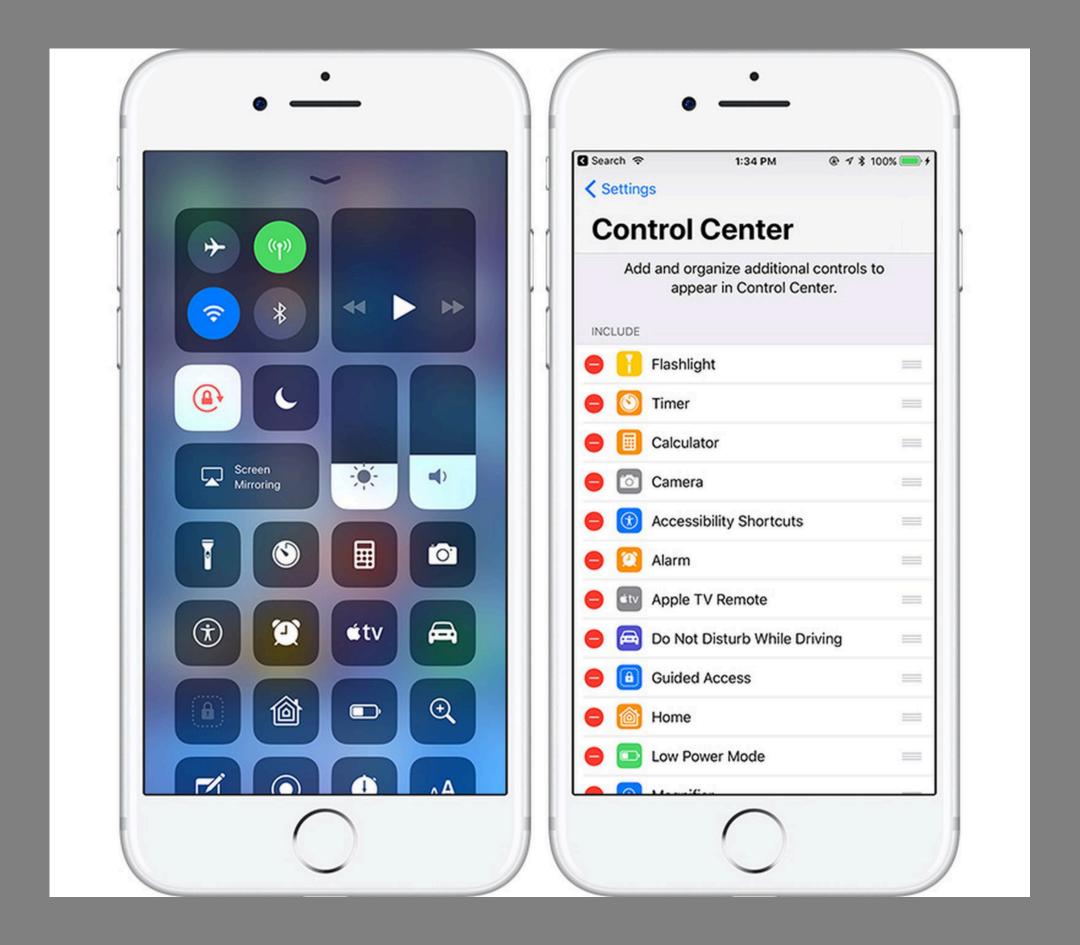

# Setting Up a Focus

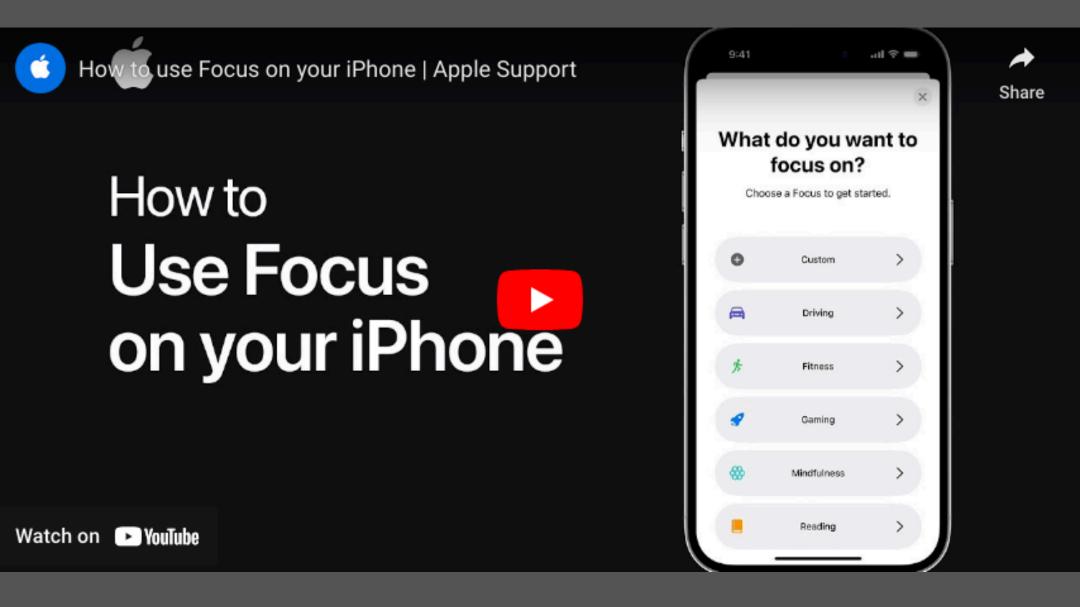

#### What is Focus?

Focus will only allow certain people or apps to send you notifications while it is enabled. It also has the power to send automatic responses if somebody is trying to contact you.

You can quickly access your Focus through your Control Centre.

All Focus options are customizable. Some will involve initial setup, but there are default settings that you can use.

### Helpful Resources

https://www.youtube.com/@applesupport

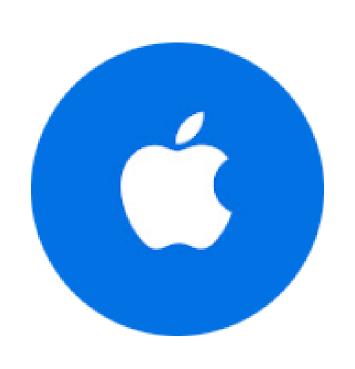

#### Apple Support •

@applesupport · 1.74M subscribers · 308 videos

Tips and how-tos-straight from Apple. >

apple.co/GetAppleSupport and 2 more links

Subscribe

Or call me!

204-747-3283

204-215-1717

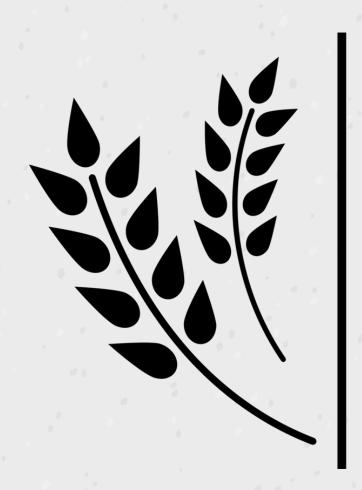

Seniors Outreach

Services Of Bren Win Inc